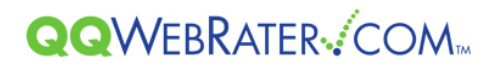

## QQ WebRater Quick Start Guide For Texas Agents

### **Introduction**

This guide will help you get started with QQ WebRater by walking you through the steps for logging into QQ WebRater and completing a quote.

## **Step 1 – How to log into QQ WebRater**

To login to QQ WebRater, open your web browser to [https://qqwebrater.com/home/.](https://qqwebrater.com/home/) In the upper-right corner of the screen, you will see three fields (QQ ID, User ID and Password)

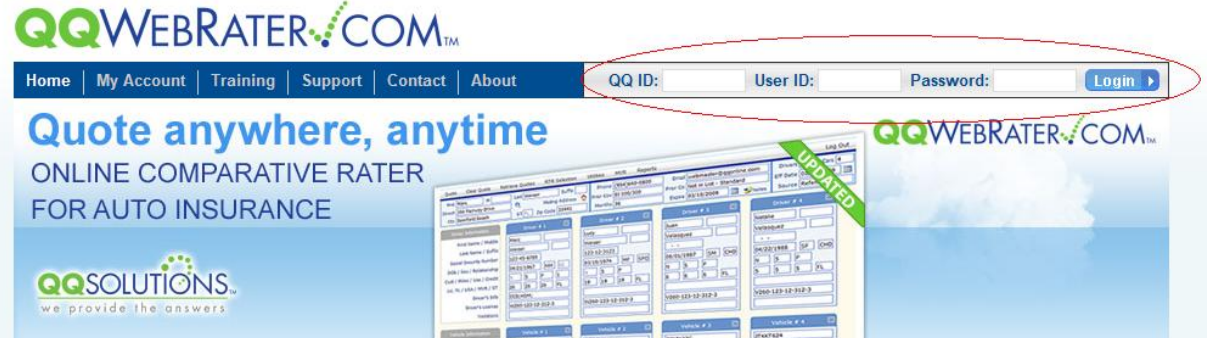

Enter the following information in these fields, and then click Login:

- QQ ID This number is specific to your agency and begins with QQ (ex. QQ00####)
- User ID This is the user id assigned to you by your QQ WebRater administrator
- Password This is password assigned to you by your QQ WebRater administrator

## **Step 2 – Setting up Utilities**

#### **NOTE: The Utilities section can only be viewed and edited by a user with Administrator privileges or by a user whom has been given specific permissions to view and edit Utilities. If you do not have these privileges, skip to step 3.**

When you log into QQ WebRater for the first time, you will be presented with a setup wizard to walk you through setting up your Utilities section. The next time you access QQ WebRater the wizard will not appear. The Utilities can be edited at any time, but make sure to have it completed before you start quoting. Click Next to navigate all sections of the setup wizard.

# **QQWEBRATER** COM Welcome Companies/Broker ID Finance Defaults Quote Defaults User Information MVR Fees  $Next$   $\rightarrow$ **Welcome to QQ WebRater** We want to thank you for joining the QQ Solutions family. This wizard was designed to help you setup your agencies defaults. This wizard saves you time from having to re-enter<br>agent codes, passwords, quoting defaults and much more. If at any time you need to change your defaults into the utilities from the entry screen and modify this information. By clicking "Next" you will proceed to enter the following information: Companies/Broker ID - Enter your agent codes and passwords for each carrier Finance Defaults - Enter your agent codes and passwords for premium finance companies ◆ Quote Defaults - Select the default limits and deductibles that appear on new quotes  $\blacklozenge$  User Information - This is information about your agency MVR Fees - Setup the default fee you want to charge the insured for MVR's you pull in QQ WebRater  $Next$

**Companies/Broker ID – Enter your agent codes and passwords for each carrier:**

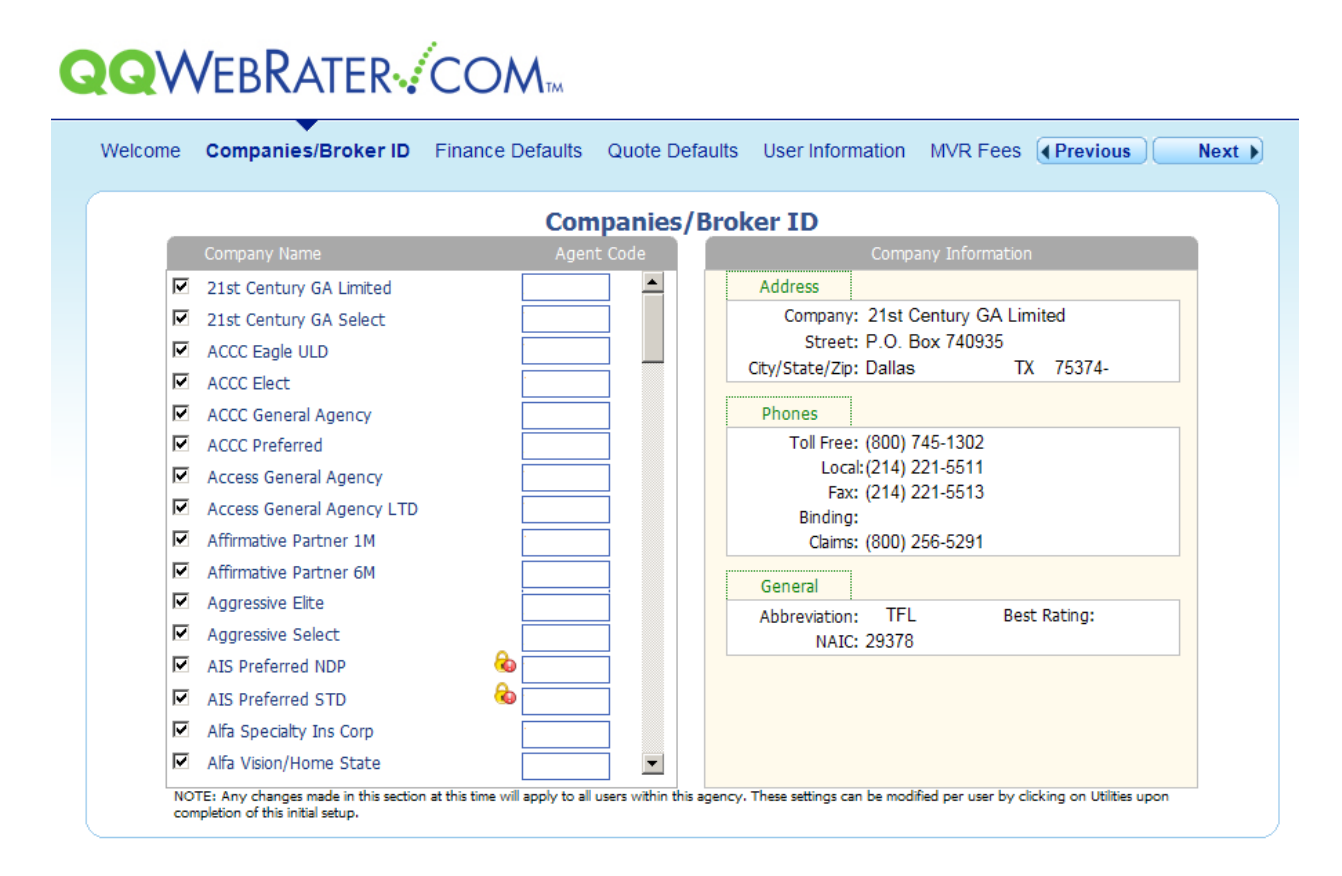

Some of the carriers have a lock icon. These are either QuickBind carriers that require a binding password or carriers that require a username and password for their website in order to rate. Click on the lock icon to enter this additional information.

**NOTE: If you do not know your QuickBind password or your login for the carrier's website you, will need to contact the insurance company directly for that information.** 

**Finance Defaults – Enter your agent codes and passwords for premium finance companies:**

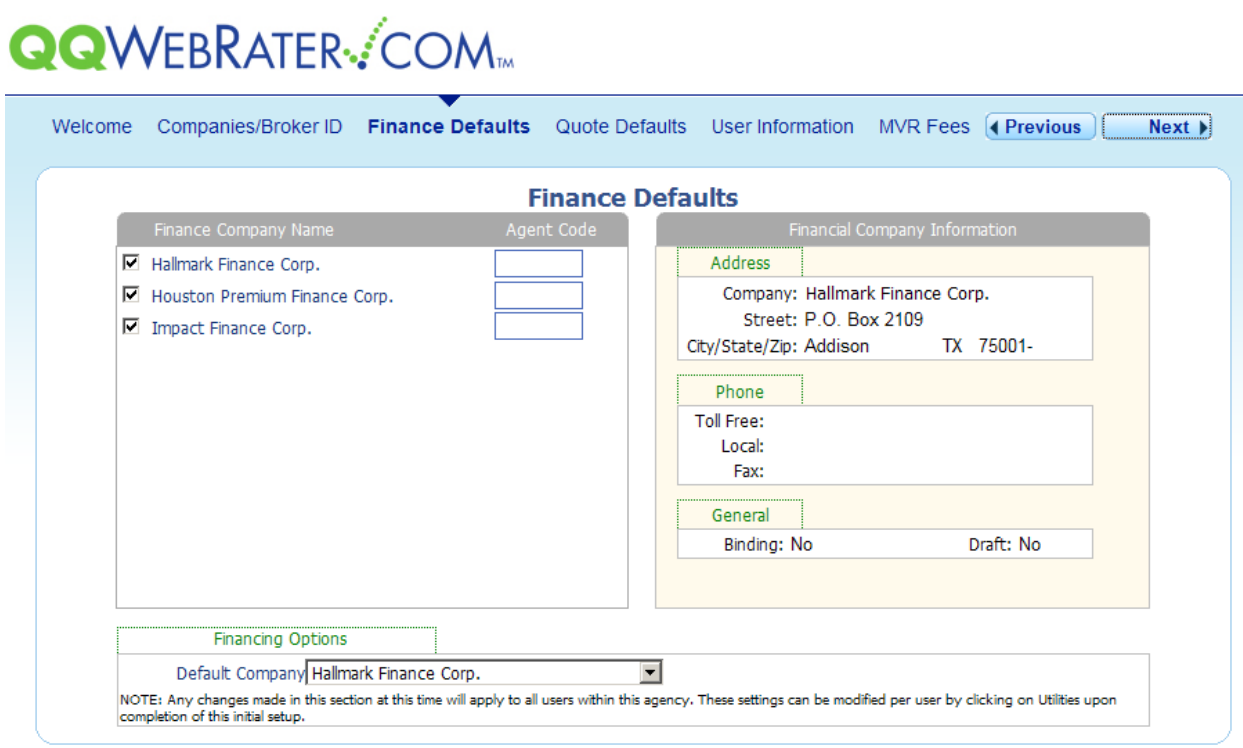

**Quote Defaults – Select the defaults for Driver, Coverage and Comparison screen options:**

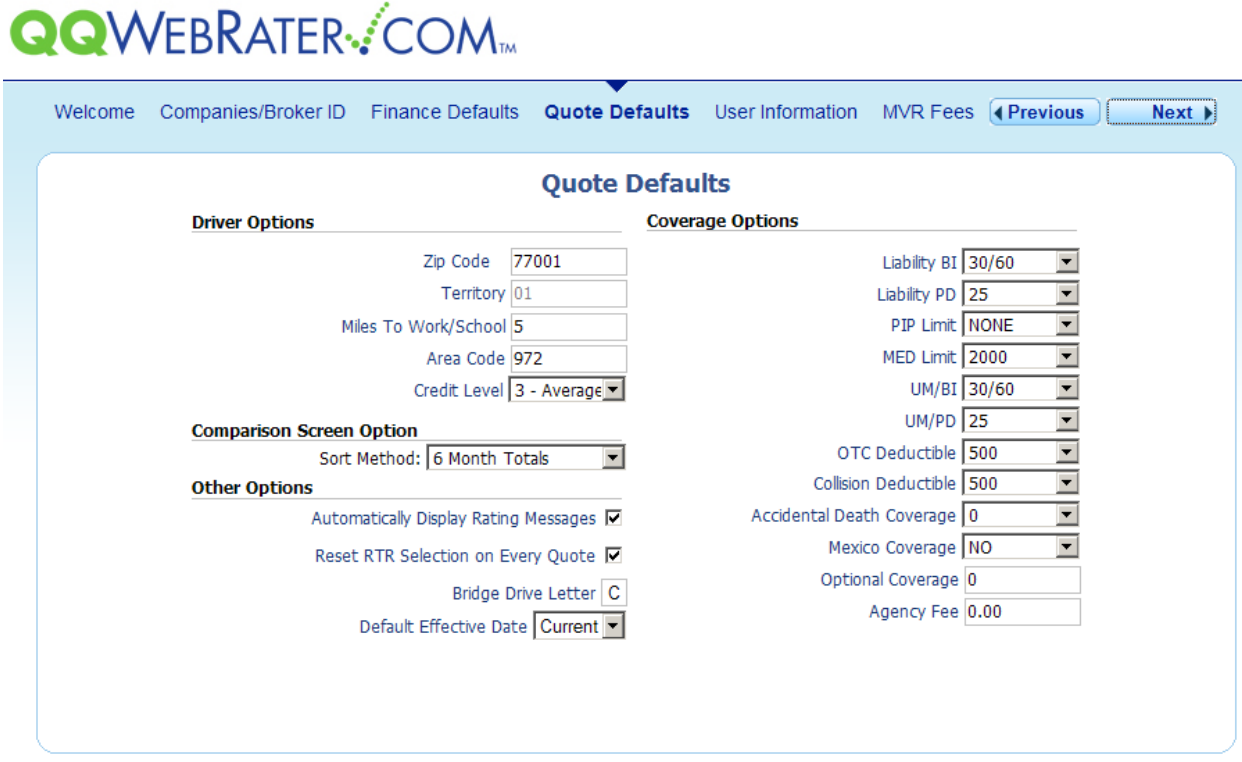

**User Information – This is information about your agency:**

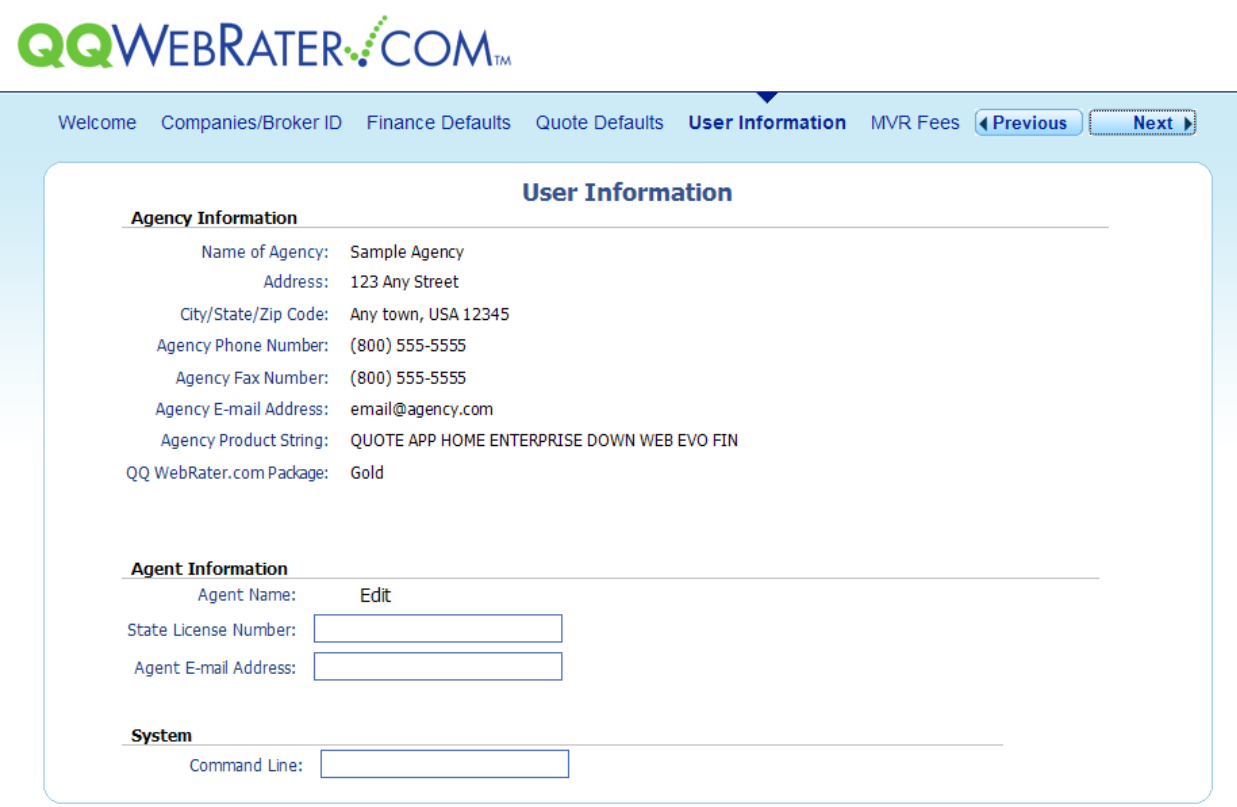

**MVR Fees – Set up the default fee you want to charge the insured for MVR's you pull in QQ WebRater**

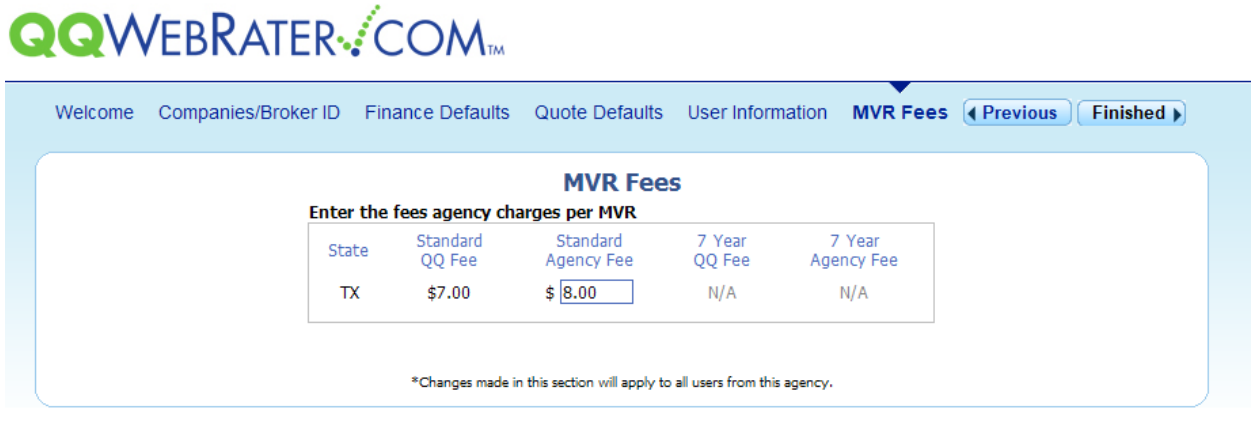

After you have entered all your information, click the "Finished" button. You will see a message that reads, "Applying your settings and starting QQ WebRater." You will be directed to the Entry screen to begin using QQ WebRater.

## **Step 2 – How to Quote Using QQ WebRater**

The entry screen allows you to enter the Driver, Vehicle and Coverage information that are required to quote.

Enter driver name, address, phone and prior coverage as well as the number of cars and drivers (up to 6 for each) at the top of the screen:

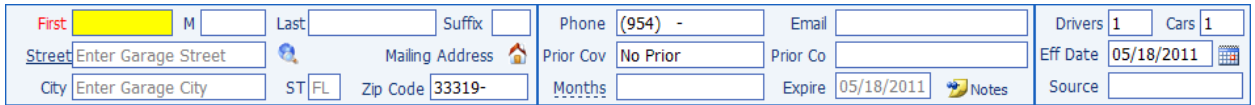

Next, fill out the **Driver Information. H**ere you can enter specific driver information for up to 6 drivers:

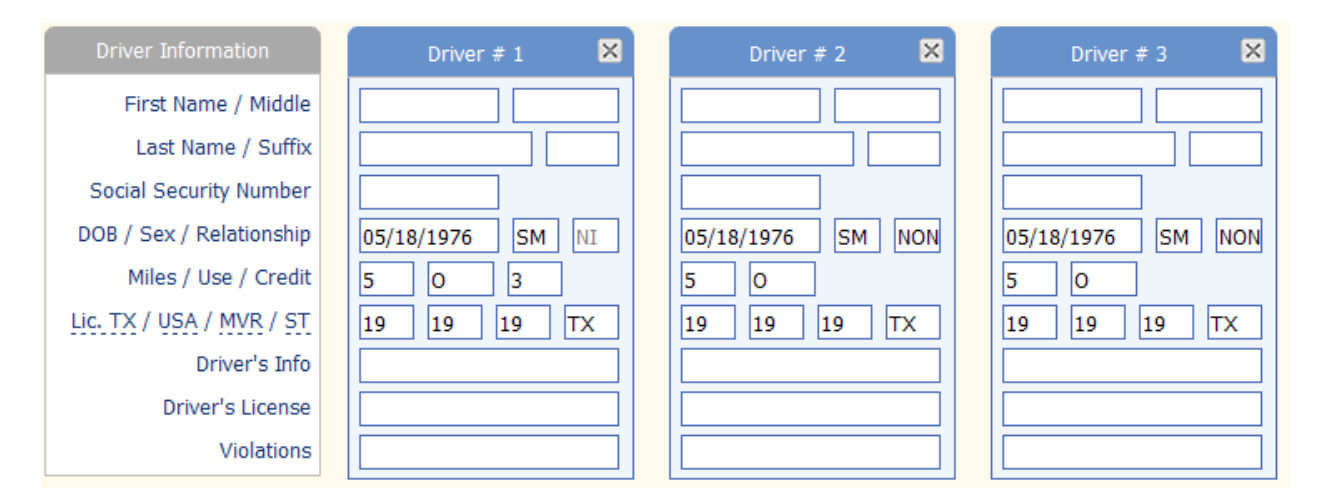

Next, add the **Vehicle Information** for up to 6 vehicles:

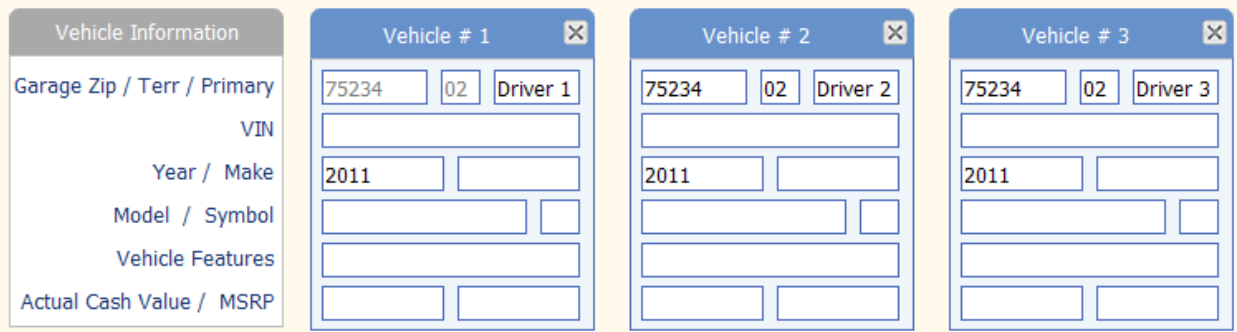

#### Finally, select your **Coverages:**

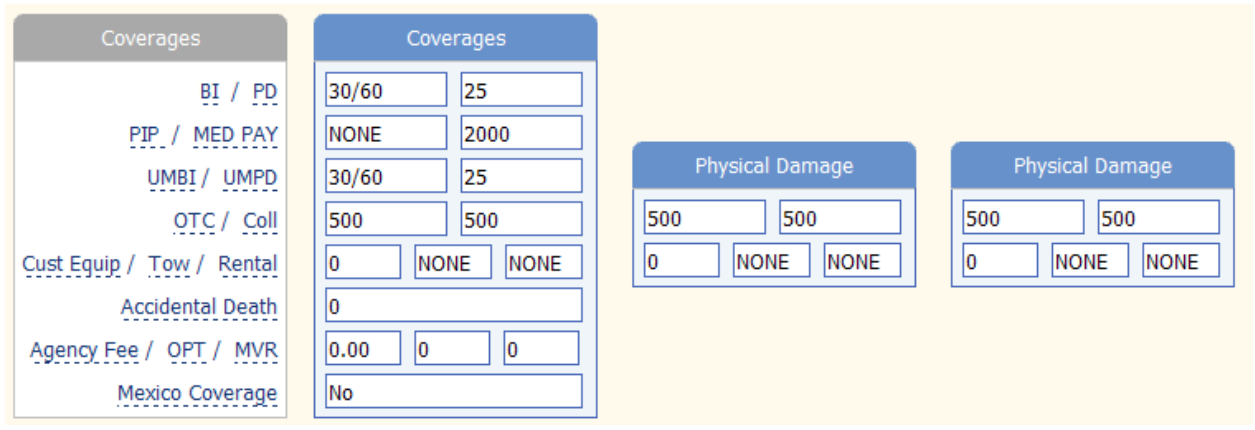

If you are rating with any Real-Time Rating carriers select them by clicking the **RTR Selection**  button and checking the appropriate carrier.

If you would like to pull an MVR before getting the rates, click the **MVR** button and then fill in all the information. Now, click the "Retrieve MVR" button. You can print out the MVR if you wish:

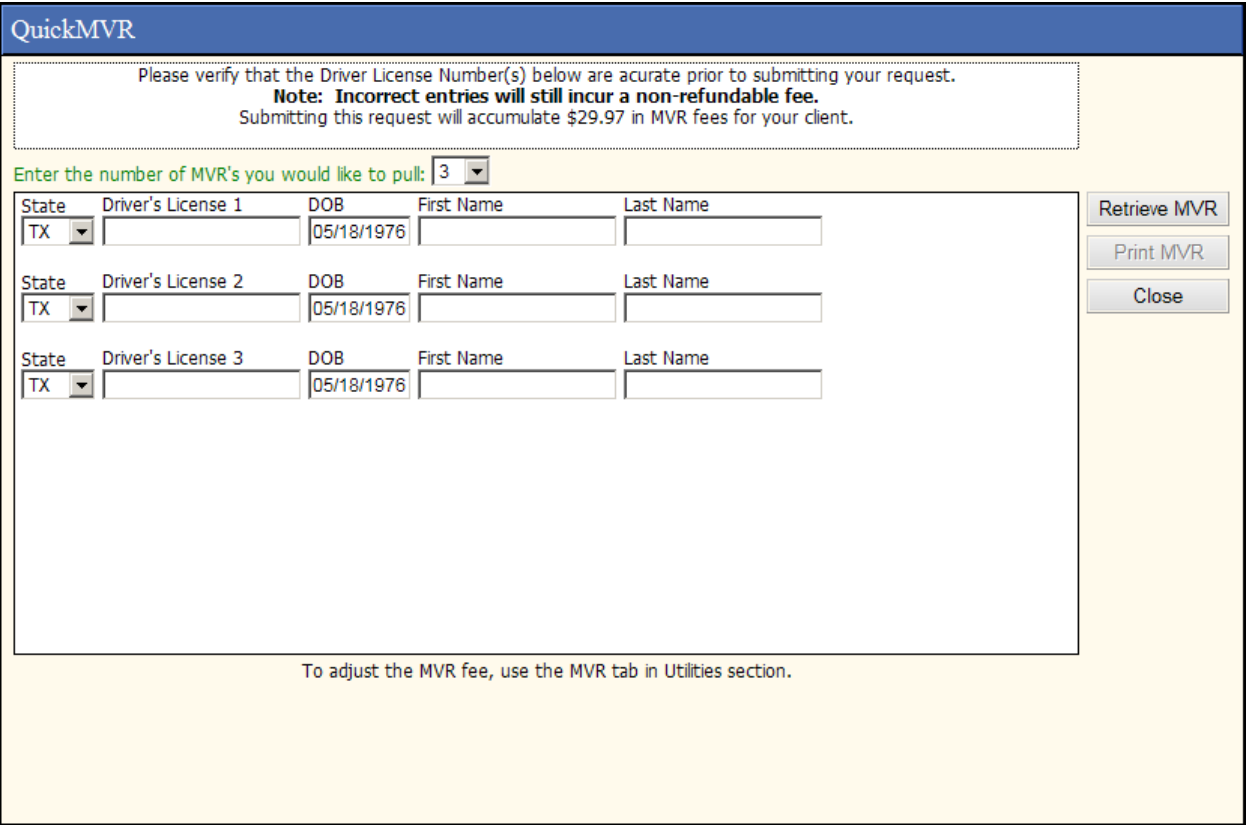

You are now ready to quote. Click on the **Quote** button in the menu bar at the top of the entry screen.

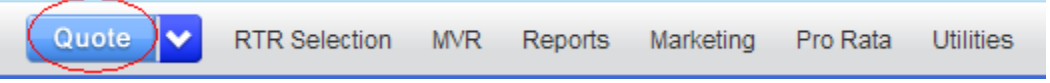

You may see a screen with additional questions that you must answer prior to completing the quote.

On the comparison screen, you can double-click on a quote to select it and go to the breakdown screen.

Click on the Application/Bind/Bridge button and complete the information required for the application.

Lastly you can bind, bridge, or print the application, depending upon which carrier you select.